## **How to get a link or embed code for sharing on email or website**

- 1. Log into the [Panopto website](https://revision.derby.ac.uk/) and navigate to My Folder.
- 2. Hoover over the media and click "Share".

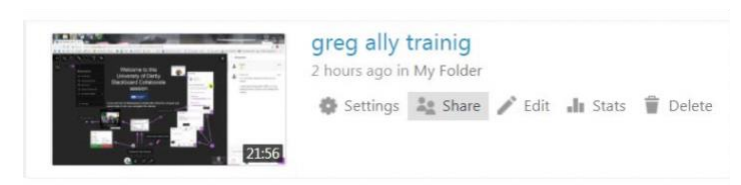

3. To get an Embed code click on Embed and copy the code.

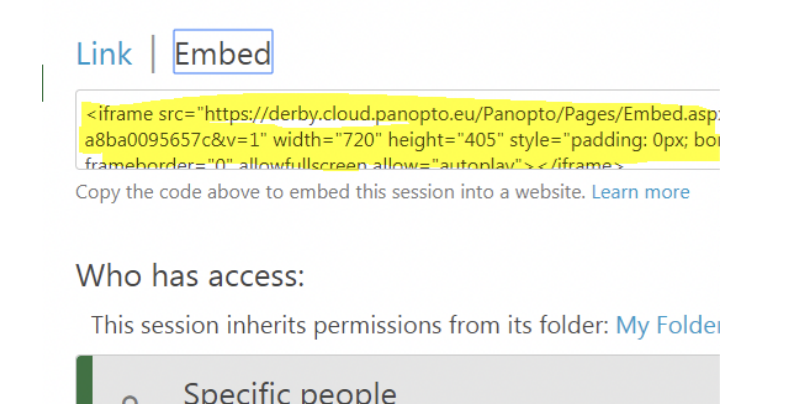

- 4. Click on Specific people area to change sharing options. Click here to see what different sharing options are.
- 5. This link can then be added to Course Resources folder you want the video to appear.
- 6. Click "Build Content" > "Create Item".

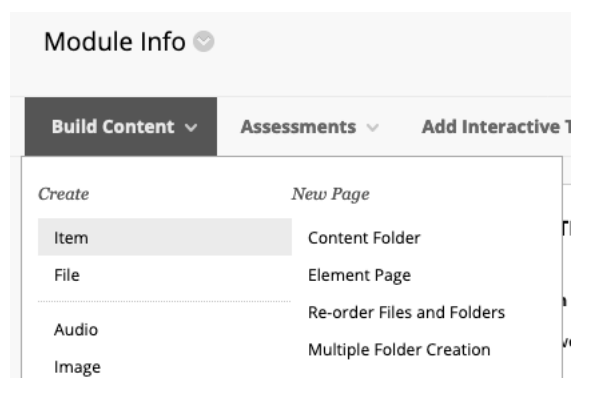

## 7. Give the video a title and click on "HTML".

## Create Item

A content item is any type of file, text, image, or link that appears to users in a Content Area, Learning Element, Lesson Plan, or content folder. Mo

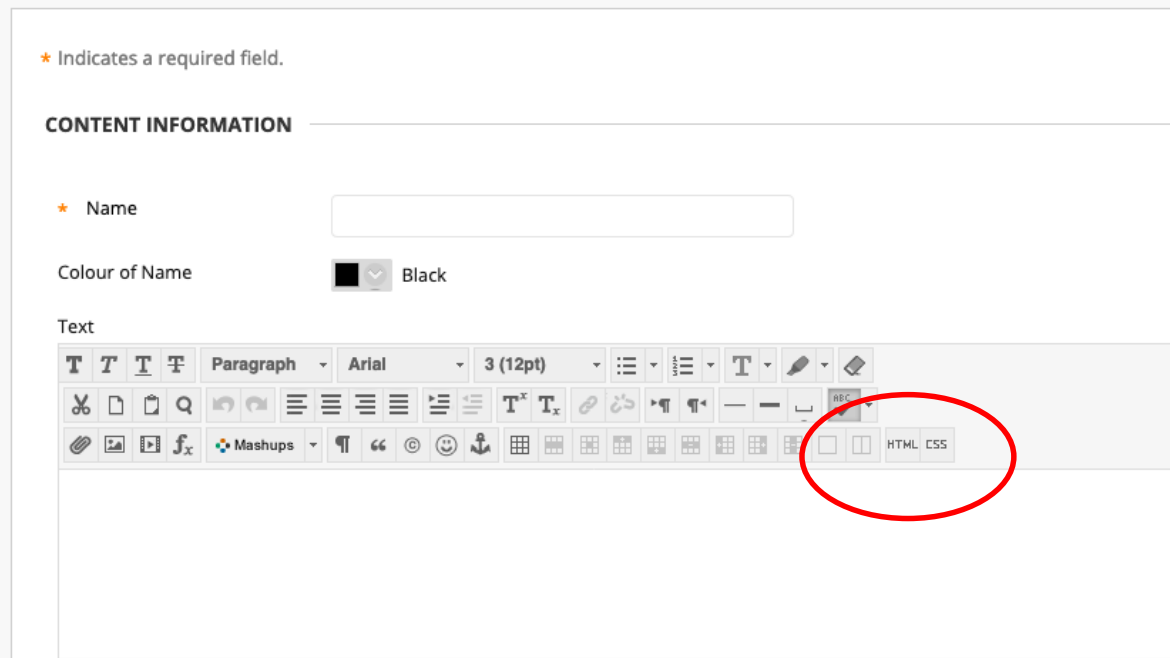

8. Paste the embed code into the pop up and click "Submit".